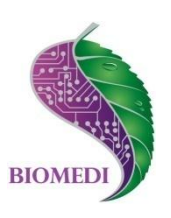

# **Программное обеспечение «Biomedis Universal PRO 3.1»**

## **Руководство пользователя**

Ознакомьтесь перед началом работы

Мы рады приветствовать Вас в качестве пользователя программного обеспечения «Biomedis Universal Pro».

Пожалуйста, для усовершенствования программного обеспечения сообщите нам о любых ошибках или неисправностях, с которыми Вам пришлось столкнуться при работе с ПО.

Контактная информация:

e-mail [info@biomedis.ru](mailto:info@biomedis.ru) телефон +7(495) 646 8826 skype support.biomedis

ООО НПК "БИОМЕДИС"

### Содержание

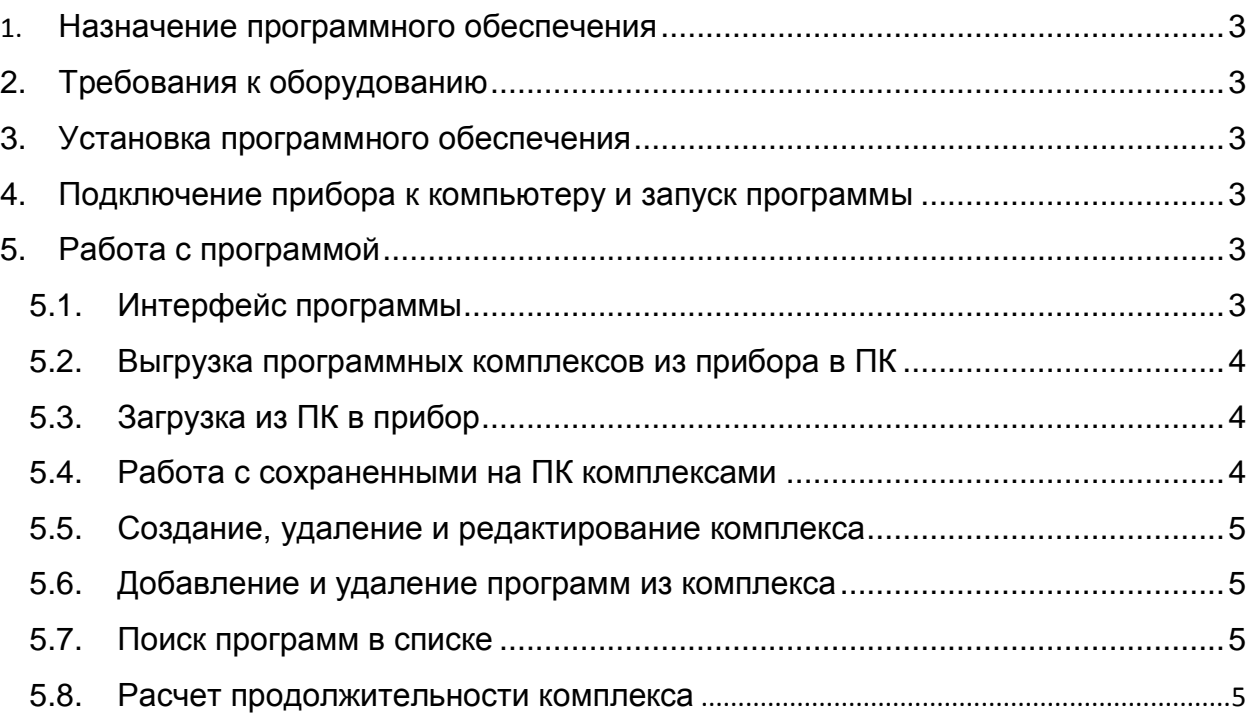

### **1. Назначение программного обеспечения**

Программное обеспечение «Biomedis Universal PRO» предназначено для составления и изменения лечебных комплексов и программ и загрузки их в аппарат физиотерапевтический для проведения биорезонансной терапии и антипаразитарной корректировки среды «БИОМЕДИС М» (Universal PRO).

## **2. Требования к оборудованию**

Для стабильной работы ПО «Biomedis Universal Pro» необходимо, чтобы ваше оборудование соответствовало следующим минимальным требованиям:

- система Windows XP/Vista/7
- 256 Мегабайт оперативной памяти
- монитор с разрешением 800x600 и более
- установленный [Microsoft .NET Framework 4.](http://www.microsoft.com/en-us/download/details.aspx?id=17718)

### **3. Установка программного обеспечения**

- Установите [Microsoft .NET Framework 4](http://www.microsoft.com/en-us/download/details.aspx?id=17718) (в случае, если у вас установлена более ранняя версия).
- Запустите файл Biomedis Universal Pro.exe, чтобы установить программу на ваш ПК.
- Выберите путь, куда будет установлено программное обеспечение и установите его.

## **4. Подключение прибора к компьютеру и запуск программы**

- С помощью кабеля USB-miniUSB подключите аппарата «БИОМЕДИС М» (Universal PRO) к компьютеру.
- Запустите ПО «Biomedis Universal Pro». Для этого нажмите на значок «Пуск». В общем списке программ выберите «Biomedis Universal Pro» щелкнув правой клавишей мыши и выбрав из открывшегося меню «Запуск от имени администратора». Появится окно программы.
- Включите аппарат «БИОМЕДИС М» (Universal PRO).
- Нажмите на аппарате клавишу F1.
- Нажмите в программе на кнопку «Поиск прибора».

## **5. Работа с программой**

### **5.1. Интерфейс программы**

Слева – окно со списком программ, которые можно сортировать по категориям и осуществлять поиск по названию.

Окно «Информация о программе» отражает частоты, входящие в выбранную программу.

Окно «Время на частоту» позволяет менять длительность воздействия одной частоты, тем самым менять длительность программы и комплекса.

Окно справа сверху отражает состав выбранного комплекса – программы, входящие в комплекс.

Окно справа снизу отражает список комплексов.

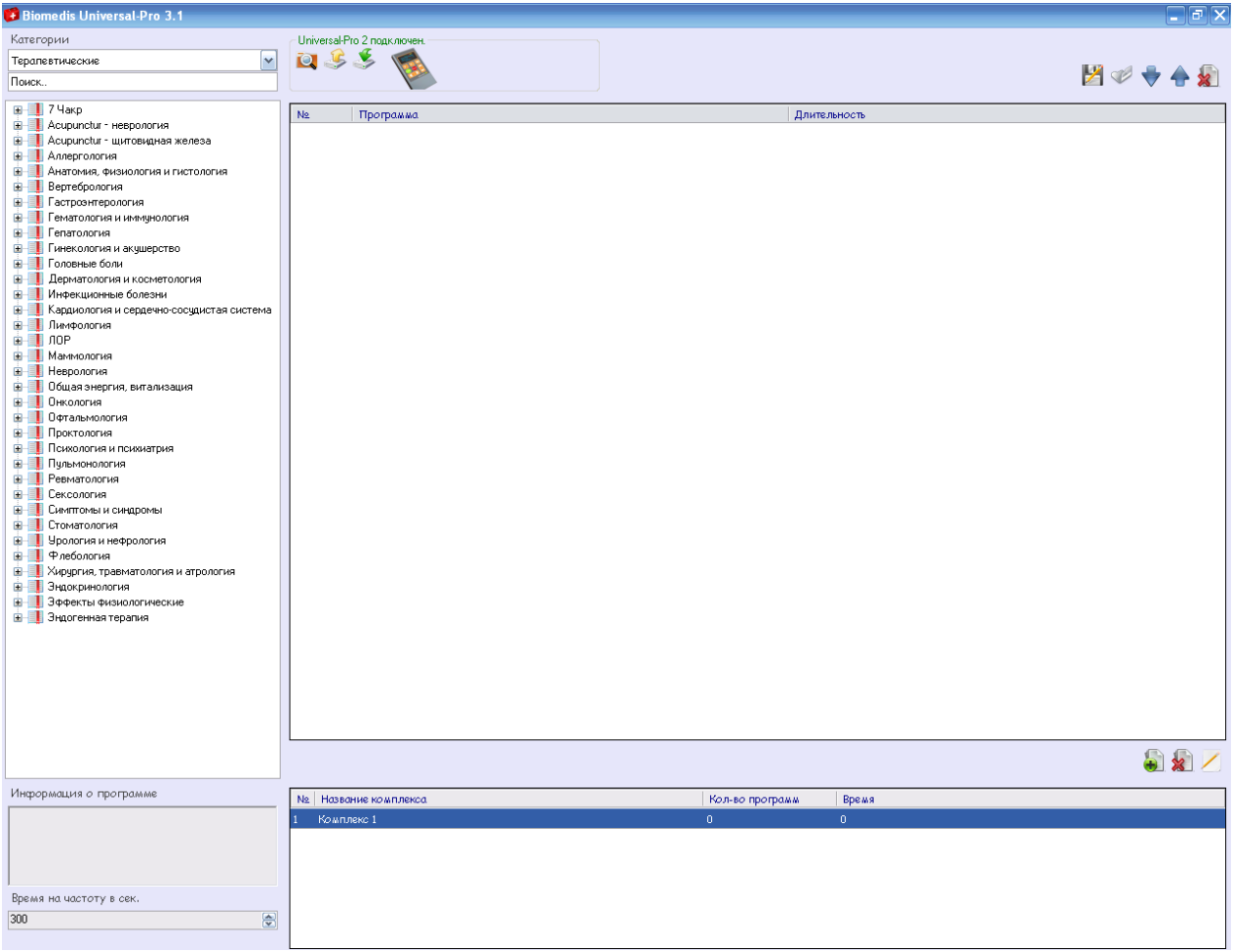

#### **5.2. Выгрузка программных комплексов из прибора в ПК**

Убедитесь, что прибор активен, нажмите на кнопку "Чтение из прибора". Дождитесь окончания чтения.

#### **5.3. Загрузка из ПК в прибор**

После составления и корректировки комплексов и программ или выбора необходимого профиля убедитесь, что прибор активен, нажмите кнопку "Загрузить в прибор". Дождитесь окончания загрузки.

#### **5.4. Работа с сохраненными на ПК комплексами**

После загрузки данных из прибора или составления нового набора комплексов загруженный/составленный набор комплексов можно сохранить для дальнейшего

использования. Набор комплексов сохраняется в виде файла с расширением Uni. Для сохранения набора комплексов нажмите кнопку «Сохранить комплексы», выберите место для хранения файла, назовите файл и сохраните. Можно сохранить любое количество наборов комплексов и при необходимости загружать в прибор требуемый набор комплексов.

Для загрузки в прибор данных сохраненного набора комплексов нажмите кнопку «Открыть комплексы», выберите нужный файл и далее загрузите этот набор комплексов в аппарат.

#### **5.5. Создание, удаление и редактирование комплекса**

Для создания нового комплекса нажмите на кнопку "Создать новый комплекс". В окне со списком комплексов появится новый комплекс, где количество программ 0.

Для изменения названия комплекса нажмите на кнопку "Редактировать выбранный комплекс".

Для удаления комплекса выберите требуемый комплекс в списке комплексов (он выделится цветом) и нажмите кнопку "Удалить выбранный комплекс".

### **5.6. Добавление и удаление программ из комплекса**

Для добавления программы в окне со списком комплексов выберите необходимый комплекс. Выбранный комплекс будет выделен цветом. После выбора комплекса появится информация о программах, входящих в состав выбранного комплекса. Для добавления программы в выбранный комплекс в окне списка программ выберите программу из списка двойным нажатием левой кнопкой мыши. Выбранная программа добавится в окно, отражающее состав комплекса.

Для удаления программы из комплекса выберите программу в составе комплекса. Выбранная программа будет выделена цветом. Нажмите кнопку "Удалить выбранную программу".

Для перемещения программы внутри комплекса используйте кнопки "Перемесить программу вверх" и "Перемесить программу вниз".

### **5.7. Поиск программ в списке**

Программы в списке разбиты по категориям.

Для быстрого поиска по наименованию программы введи буквы или слово в окне поиска. В списке программ отразятся только те группы программ, которые содержат программы с соответствующим сочетанием букв или словом

#### **5.8. Расчет продолжительности комплекса**

Общая продолжительность комплексов по умолчанию рассчитывается с учетом времени на каждую частоту по 300 секунд. При изменении значения в окне "Время на частоту в сек." автоматически изменяется продолжительность комплексов.